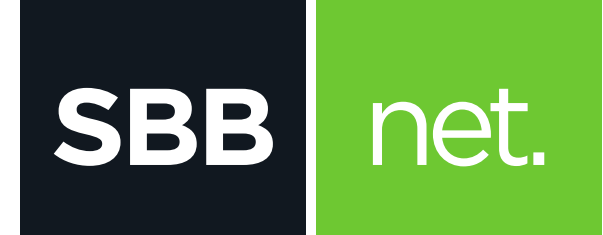

## Kako da proverim konekciju na računaru?

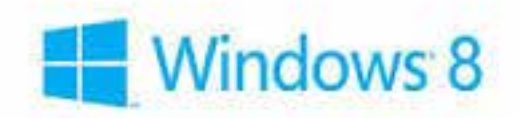

## Proveru konekcije na računaru sa Windows 8 ili 8.1 operativnim sistemom možeš uraditi na sledeći način:

1. Na početnom ekranu započni pretragu unosom reči **"control"**. Odaberi **Control Panel** kada se pojavi sa leve strane ekrana

**SBB** 

net.

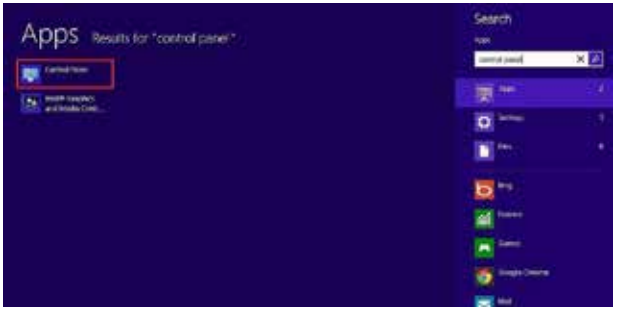

## 2. Odaberi opciju **Network and Sharing Center**

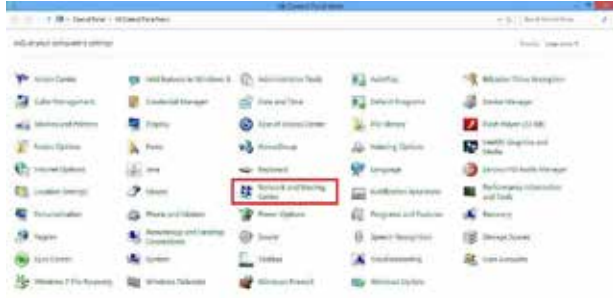

3. Potom izaberi opciju sa leve strane **Change adapter settings** 

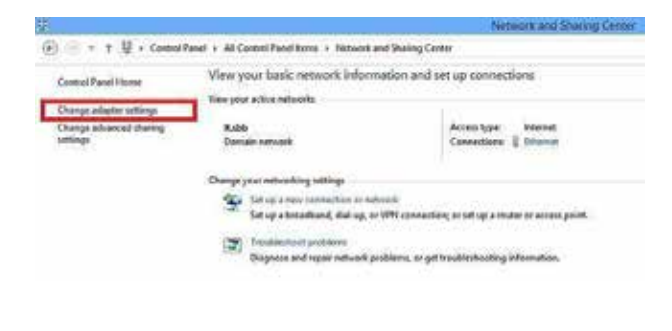

4. Desni klik miša na ikonicu **Ethernet**, a zatim odaberi **Enable** 

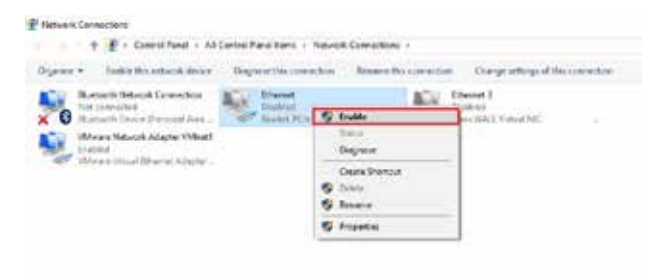

- Ukoliko je mrežna konekcija u statusu "Not Connect ed" proveri vezu (UTP kabl) između računara i modema
- Ukoliko je mrežna konekcija u statusu "Limited or  **no connectivity" ili ,, Unidentified Network - No Internet Access"** uradi sledeće:
	- o Desni klik na konekciju **(Local Area Connec tion)** pa levim klikom na **Disable**
	- o Desni klik na konekciju **(Local Area Connec tion)** pa levim klikom na **Enable**